#### *Christian Fasching*

# **Literaturverwaltungsprogramme – Part 1: Citavi**

# **Einleitung**

Literaturverwaltungsprogramme helfen Studierenden wie schreiberfahrenen Personen die jeweiligen Schreibprojekte effektiver zu gestalten. Die einzelnen Bereiche wie bibliographische Recherche, Exzerption von Texten, die Organisation des Wissens/Aufbau des Textes, die Zitation und die Planung, können mithilfe der Software in einem Programm erledigt werden.

Dieser Text ist entstanden, um Anfängerinnen und Anfängern beim Verfassen von schriftlichen Arbeiten mit Literaturverwaltungsprogrammen zu unterstützen. Ziel ist es, einen groben Überblick zu drei ausgewählten Literaturverwaltungsprogrammen zu geben, um Nutzerinnen und Nutzern, aber auch Personen, die schon mit solchen Softwareprogrammen arbeiten, eine kurze Einführung zu bieten. Somit wird die Literaturverwaltung, -organisation und Arbeitsplanung beim Verfassen von Proseminar-, Seminar-, Bachelor-, Master- oder Doktorarbeiten zu einer übersichtlichen und strukturierten, schriftlichen Tätigkeit. In der folgenden schriftlichen Darlegung werden drei unterschiedliche Literaturverwaltungs- programme – Citavi, EndNote Online und Zotero – und deren Funktionen kurz dargestellt.

# **Citavi – ein Literaturverwaltungsprogramm und Programm für die Wissensorganisation**

#### **Was ist eigentlich Citavi? – Einleitung**

Citavi ist ein Literaturverwaltungsprogramm und ein Programm für die Wissensorganisation. Einfach ausgedrückt können mit dieser Software einerseits verschiedenste Literaturen/Quellen für das Verfassen von schriftlichen Arbeiten verwaltet werden. Andererseits kann es auch als Werkzeug für die Behandlung eines Themas, Wissensgebietes oder Idee dahingehend benutzt werden, dass Gedanken, Aussagen,… systematisch und nachvollziehbar gesammelt und am Ende zusammengefasst werden.

Die ursprüngliche Funktion von Citavi lag allein in der Literaturverwaltung für eine Person – als Unterstützung zum wissenschaftlichen Schreiben an und in Universitäten. Erst mit den neueren Versionen kam die Wissensorganisation hinzu und ermöglichte mit den weiteren technischen Erweiterungen, wie dem Arbeiten in einer Cloud, eine orts- und zeitunabhängige Zusammenarbeit verschiedener Personen. Somit können für die Forschung, in Unternehmen und

Organisationen, Studierende, Hochschulbibliotheken oder private Personen dieses Programm für die Literaturverwaltung oder der Wissensorganisation nutzen und unterschiedlich einsetzen. Einerseits kann Citavi einfach über die Homepage, https://www.citavi.com/de, heruntergeladen und installiert werden. Dafür ist keine Anmeldung notwendig. Andererseits können mit dieser Basisversion alle Funktionen genutzt werden. Eine Beschränkung liegt allein auf der maximalen Titelanzahl des eigenen (Schreib)Projektes – 100 Titel. Bei der Vollversion können bis zu 50.000 Titel pro Schreibaufgabe gespeichert werden. Studierende können die Vollversion über eine Campuslizenz oder auch über die Homepage um 89 USD für 12 Monate erwerben. Für Privatpersonen, Unternehmen, Universitäten oder NGO´s liegt der Erwerb einer Vollversion in der Preisspanne von 100–500 USD im Jahr. Zu Beginn der Arbeit mit Citavi ist die kostenlose Basisversion völlig ausreichend. Citavi kann auf Windows 10, 8, 7 und dem Windows Server ab 2012 installiert werden. Die Nutzung von Citavi auf einem Mac-Book ist nicht möglich.

Für den Überblick in das Literaturverwaltungsprogramm und Programm für die Wissensorganisation – Citavi – werden folgende Fragen hinführend beantwortet?

- 1. Für wen ist Citavi geeignet? Können auch Personen mit geringen schriftsprachlichen Fähigkeiten Citavi nutzen? Und wenn ja, wie?
- 2. Wie eröffne ich ein Schreibprojekt?
- 3. Welche Hauptfunktionen stehen mir bei der Literaturverwaltung und Wissensorganisation zur Verfügung?
- 4. Gibt es sonstige Hinweise, die ich wissen muss, bevor ich mit Citavi arbeite?

Mit dem Fokus auf den Umgang von Citavi im Schulkontext und darüber hinaus können Schülerinnen und Schüler jeder Sekundarstufe diese Programm benutzen. Ebenso können Schülerinnen und Schüler, die eine VWA – allein oder gemeinsam – schreiben, das Literaturverwaltungsprogramm und Programm für die Wissensorganisation verwenden. Und schließlich können Studienbeginnerinnen und -beginner dieses Werkzeug auf verschiedene Arten – allein oder gemeinsam – beim Verfassen und wissenschaftlichen Arbeiten nutzen. Personen mit geringen schriftsprachlichen Fähigkeiten können Citavi für die digitale Aufzeichnung von Meinungen, Argumenten oder Ideen nutzen (1.). Wie die Anwendung in den drei Bereichen konkret aussieht, werde ich folgend beispielhalf verdeutlichen.

# **Wie eröffne ich ein Schreibprojekt? – erste Schritte mit Citavi**

Anhand der Beantwortung der ersten Frage ist ersichtlich geworden, dass Citavi für viele Personen, die sich mit den wissenschaftlichen Schreiben aber auch für schreibunerfahrene Personen geeignet ist. Nach der erfolgreichen und einfachen Installation von Citavi kann das Programm sofort benutzt werden. Eine Registration wird zwar eingeblendet, muss aber nicht ausgefüllt werden. In beiden Fällen kann sofort mit Citavi gearbeitet werden.

Anschließend erscheint folgendes Fenster, wenn man auf "Neues Projekt" klickt. Es ist auch möglich, ein bereits angelegtes Projekt weiter zu bearbeiten.

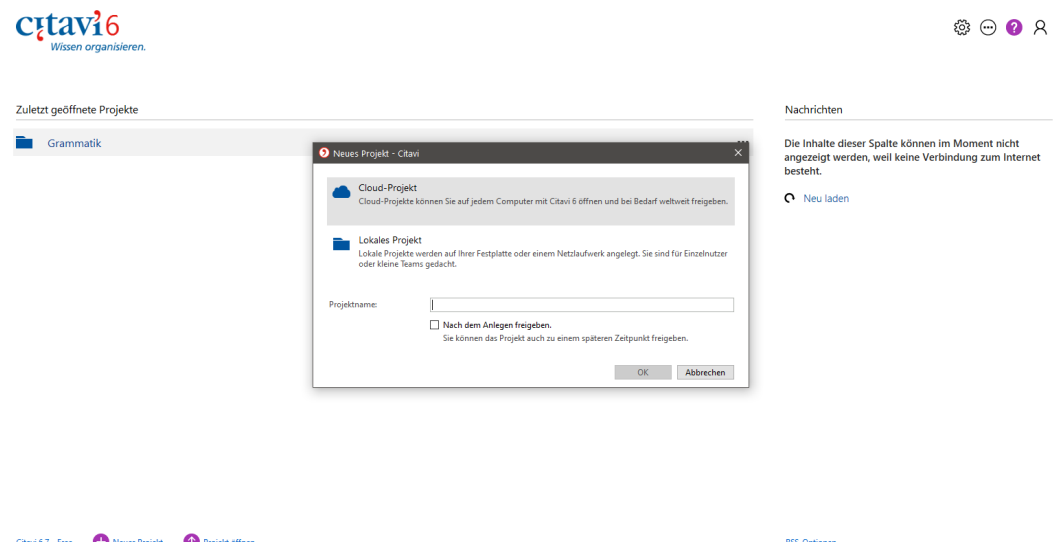

Abbildung 1: Startfenster beim Öffnen eines bereits vorhandenen Projekts oder Erstellung eines neuen.

Nun entscheidet man sich, ob das neue Projekt in einer Cloud (nur bei bestehender Internetverbindung möglich) gespeichert wird oder lokal am PC/Laptop. Eine Umbenennung des Projekts ist jederzeit möglich. Der Vorteil bei der Speicherung in einer Cloud ist, dass überall und mit anderen Geräten, auf denen Citavi installiert ist, recherchiert, exzerpiert, geschrieben und geplant werden kann. Bei einer lokalen Speicherung ist dies nur am jeweiligen Computer oder Laptop möglich. Wird die Sicherungskopie auf einen mobilen Datenträger kopiert, kann auf jedem anderen technischen Gerät, auf dem Citavi installiert ist, recherchiert, exzerpiert, geschrieben und geplant werden. Somit wird der Benutzerin oder dem Benutzer von Citavi die Wahlmöglichkeit offen gelassen und sie oder er kann nach der eigenen persönlichen Präferenz wählen.

Es kann auch ein bestehendes Projekt geöffnet und daran weiter gearbeitet werden. In beiden Fällen erfolgt eine automatische Speicherung der eingegebenen Daten beim Beenden des Programms. Somit besteht keine Angst mehr, diverse Daten nicht gespeichert zu haben, welches

bei intensivem Arbeiten entlastend wirkt. Es wird z. B. beim Beenden von Citavi automatisch das Projekt in der Cloud gespeichert – sofern eine Verbindung mit dem Internet besteht. Eine lokale Speicherung erfolgt im Ordner: Dokumente/Citavi 6/Backup. Mit der Archivkopie aus der Cloud kann ortsunabhängig auf technischen Geräten mit installierter Citavi-Software recherchiert, exzerpiert, geschrieben und geplant werden. Eine Arbeit in der Cloud ist auch offline möglich, doch wird das Projekt erst gespeichert, wenn eine Verbindung mit dem Internet hergestellt wurde. Diese kleine aber wichtige Information ist zu beachten. Bei einer lokalen Speicherung kann die Sicherungskopie aus dem Ordner z. B. auf einen USB-Stick kopiert und an anderen technischen Geräten weiter recherchiert, exzerpiert, geschrieben und geplant werden. Eine besondere Funktion bei der Arbeit mit Citavi über die Cloud ist die Chatfunktion. Somit kann ein schriftlicher Austausch zwischen den Mitgestaltern des Projektes erfolgen (2.).

# **Welche Hauptfunktionen stehen mir bei der Literaturverwaltung und Wissensorganisation zur Verfügung? - die Programmteile von Citavi**

Die wichtigsten Programmteile von Citavi als Literaturverwaltungsprogramm und Programm für die Wissensorganisation sind die Literaturverwaltung, die Wissensorganisation und die Aufgabenplanung (3.). Diese befinden sich unter dem **Menüfeld** des Programms und weisen weitere systematische Unterteilungen auf. In den folgenden Seiten werden die drei Funktionen kurz vorgestellt und deren Nutzung erklärt und praktisch verdeutlicht. Aus Gründen der Übersichtlichkeit werden alle Registerkarten unausgefüllt gezeigt.

# **Literaturverwaltung**

Bei der Literaturverwaltung können Zeitschriften, Internetdokumente, Monographien, Sammelwerke und Beiträge gespeichert werden.

In der folgenden Abbildung ist die Registerkarte Literatur, mit der weiteren Registerkarte Titel ersichtlich, in der alle wichtigen Informationen zur Herkunft der Quelle leicht einzutragen sind.

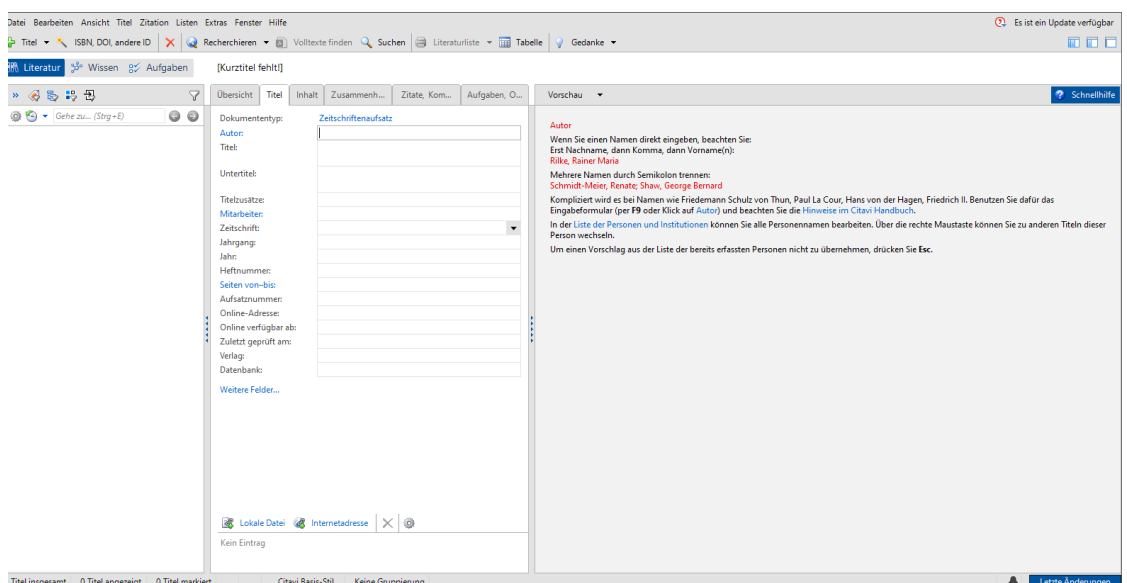

Abbildung 2: Erste Registerkarte Literatur und weiterer Unterteilungen

Hierbei können Schülerinnen und Schüler z. B. für eine Diskussion, einen Vergleich,… verschiedene Artikel, Texte, Meinungen hinzufügen. Schülerinnen und Schüler die eine VWA schreiben, geben hierbei ihre literarische oder andere Quellen an. Studentinnen und Studenten fügen ebenfalls literarische oder andere Quellen hinzu. Die weiteren Möglichkeiten für die Auswertung der Quelle kann in den angegebenen Registerkarten erfolgen. Mit ein wenig Übung können Schüler und Schülerinnen schnell und einfach Meinungen von Diskussionen, Vergleichen,… eintragen und somit übersichtlich ordnen. Schüler und Schülerinnen die eine VWA schreiben können hierbei die Quelle genau angeben, Exzerpieren – aus dem Text die gewünschten Informationen, die im Zusammenhang mit dem eigenen Thema stehen, schriftlich zusammenfassen – und Ideen, Einfälle u. dgl. hinzufügen. Studentinnen und Studenten werten hierbei die Quelle genau aus.

Will man einen neuen Titel hinzufügen, klickt man einfach auf das grüne Plussymbol mit dem Wort Titel. Anschließend kann der neue Titel folgendermaßen charakterisiert werden.

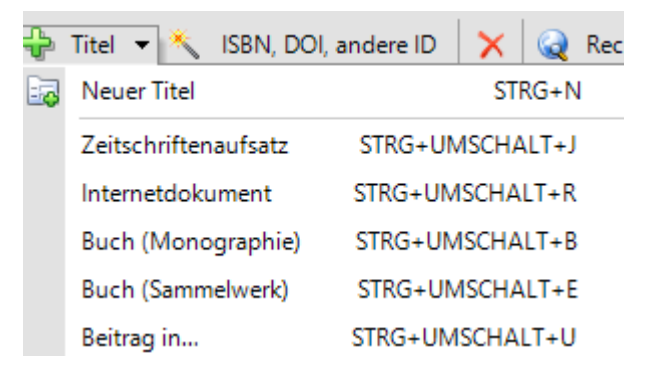

Abbildung 3: Auswahl bei der Hinzufügung eines neuen Titels

Wurde der neue Titel falsch bezeichnet oder fällt einem eine konkretere Bezeichnung ein, kann diese jederzeit geändert werden. Die schon eingegebenen Daten bleiben erhalten. In der Registerkarte **Übersicht** werden die wichtigsten Informationen zu jedem Titel angezeigt. Damit kann ein schneller Überblick zum Titel gegeben werden. Eine Bearbeitung kann jederzeit durch einen Doppelklick in das zu bearbeitende Fenster erfolgen.

Die verschiedenen Registerkarten werden nun kurz vorgestellt:

- In der Registerkarte **Titel** wird ein Hinweis zur korrekten Eingabe des Autors gezeigt. Mit der Zauberstabfunktion können Buchquellen mittels deren ISBN vollständig aus den ausgewählten Bibliothekskatalogen übernommen werden. Eine manuelle Eingabe entfällt dadurch. Bei dem Citavi Picker können Informationen über eine Literaturquelle direkt von den Bibliothek übernommen werden. In beiden Fällen muss man dabei mit dem Internet verbunden sein.
- In der Registerkarte **Inhalt** können Kurzinformationen, Zusammenfassung des Textes,… eingegeben werden.
- In der Registerkarte **Zusammenhang** können Schlagwörter für die bessere Strukturierung eingegeben oder bearbeitet werden.
- In der Registerkarte **Zitate, Kommentare,**… können wörtliche Zitate, Bild-Zitate, indirekte Zitate, Zusammenfassungen oder Kommentare eingegeben werden.
- In der Registerkarte **Aufgaben, Standorte,**… können die zu bearbeitenden Quellen mit Standort versehen und mit Aufgaben verbunden werden. Damit ist eine leichte Übersicht möglich, wenn ein Quelle nur vor Ort bearbeitet werden kann oder erst bestellt werden muss.

In allen Registerkarten können jederzeit Veränderung vorgenommen werden. Sollten Fragen oder Schwierigkeiten mit dem Programm Citavi auftreten ist das Handbuch eine sehr gute Informationsquelle. Für die drei genannten Personengruppen können in den unterschiedlichen Registerkarten genauere Informationen zur verwendeten Quelle eingegeben werden. Reicht es bei Schülerinnen und Schüler zu Beginn einfach aus das Buch, die Meinung einer Person, den Film,… anzugeben, müssen Schülerinnen und Schüler die eine VWA schreiben und Studienbeginnerinnen und -beginner genaue Daten eingeben, damit diese später zitierfähig sind.

## **Wissensorganisation**

Bei der Wissensorganisation können Strukturen (Überschriften, Unterüberschriften,…) erstellt, überarbeitet und anhand einer Vorschau betrachtet werden. Auch hier ist jederzeit eine Hinzufügung von neuen Unterüberschriften wie Exkurse oder eine Änderung möglich. In der folgenden Abbildung ist die Registerkarte Wissensorganisation ersichtlich.

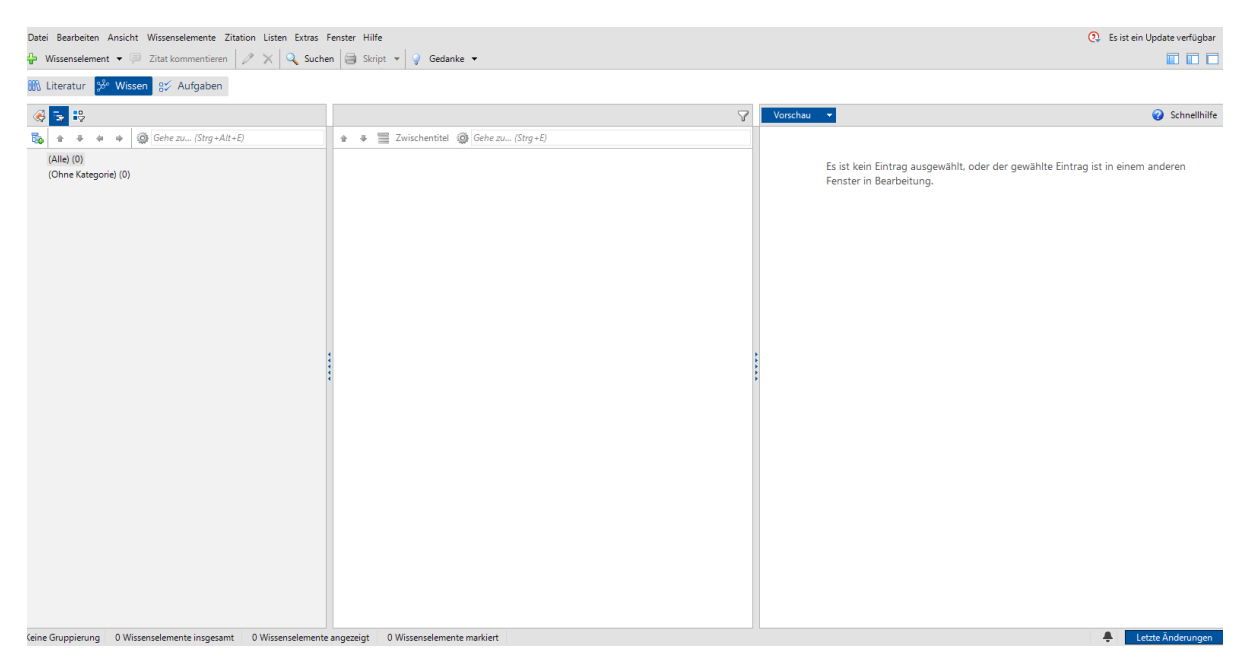

Abbildung 4: Registerkarte Wissensorganisation

Eine Gliederung kann nach Schlagwörtern, in Kategorien oder als Gruppen eigegeben werden. Somit führt die entstehende Struktur langsam zu einem vollständigen Inhaltsverzeichnis, welches mit Literaturquellen gefüllt wird. In der Vorschau ist die Übersicht bei Detailplanungen sofort ersichtlich. Die verwendeten Kategorien können jederzeit geändert und neu angeordnet werden. Somit kann Wissen organisiert werden, v. a. wenn man noch nicht ganz genau die Struktur des zu schreibenden Textes weiß. Es ist somit möglich, in einem ersten Schritt die Informationen zu sammeln und erst in einem zweiten Schritt diese zu ordnen. Das soll nicht darüber hinwegtäuschen, dass man schon eine grobe Vorstellung haben sollte, was man schreiben will. Dadurch beugt man unnötigen Gliederungsversuchen vor.

Schüler und Schülerinnen können hierbei einfach Quellen, worauf ihre Meinung beruht, angeben und später ordnen. Schülerinnen und Schüler die eine VWA oder Studienbeginnerinnen und -beginner können hierbei ihre Wissen ordnen, strukturieren und systematisieren. Auch ist es möglich hier mit mehreren Schülerinnen und Schülern oder den Studierenden untereinander zusammenzuarbeiten und gemeinsam Wissen hinzuzufügen, zu ordnen und zu systematisieren.

# **Aufgabenplanung**

In der Aufgabenplanung kann eine persönliche Arbeitsplanung erfolgen oder für den Fall, des kooperativen oder kollaborativen Schreibens, sind für jeder/n seine/ihre Aufgaben ersichtlich. Das ist insofern wichtig, wenn bestimmte Aufgaben zu bestimmten Zeiten fertig sein müssen und man selbst einen Überblick zu seinem/ihrem Pensum hat.

|                                                                                                    | Datei Bearbeiten Ansicht Aufgaben Listen Extras Fenster Hilfe<br>Projektaufgabe $\star$ $\varnothing \times \mathbb{Q}$ Suchen $\implies$ Aufgabenliste $\star$<br><b>B</b> Spalten   @ Gedanke > |  |                  |              |           |           |       |               |                                                                                                    |
|----------------------------------------------------------------------------------------------------|----------------------------------------------------------------------------------------------------|--|------------------|--------------|-----------|-----------|-------|---------------|----------------------------------------------------------------------------------------------------|
| Bill Literatur 33° Wissen 2% Aufgaben<br>Alle Aufgaben                                              |                                                                                                    |  |                  |              |           |           |       |               |                                                                                                    |
| Schnellauswahl Erweiterte Auswahl                                                                   | Aufgabe                                                                                                    |  | GD Erledigen bis | Arbeitsstand | Kurztitel | Standorte | Notiz | Zugewiesen an | 2 Schnellhilfe                                                                                                    |
| Häufige Abfragen<br>○ Meine Aufgaben<br>Alle Aufgaben<br>○ Aktuelle Aufgaben<br>○ Wichtige Aufgaben |                                                                                                    |  |                  |              |           |           |       |               | Aufgabenplanung<br>Titelaufgaben beziehen sich<br>auf einzelne Titel.<br>Projektaufgaben sind<br>allgemeinere Aufgaben ohne<br>Bezug auf spezielle Titel.                      |
| O Projektaufgaben                                                                                   |                                                                                                    |  |                  |              |           |           |       |               | Für einen schnellen Überblick<br>wählen Sie im Bereich links<br>die Schnellauswahl.                                                                                            |
| Erledigte Aufgaben ausblenden<br>Aktualisieren                                                      |                                                                                                    |  |                  |              |           |           |       |               | Für differenzierte Abfragen<br>wählen Sie Erweiterte<br>Auswahl: dort können Sie<br>auch eigene Abfragen<br>speichern.                                                         |
|                                                                                                    |                                                                                                    |  |                  |              |           |           |       |               | Per Klick auf den Kopf einer<br>Spalte sortieren Sie die Liste.<br>Einige Felder beschneiden<br>den Text: er erscheint aber.<br>wenn Sie mit der Maus über<br>das Feld fahren. |
|                                                                                                    |                                                                                                    |  |                  |              |           |           |       |               | In der Spalte Standorte<br>werden nur<br>Bibliotheksstandorte<br>angezeigt.                                                                                                    |
|                                                                                                    |                                                                                                    |  |                  |              |           |           |       |               | Diese Felder können Sie in<br>der Tabelle bearbeiten:<br>Wichtigkeit, Erledigen bis,<br>Arbeitsstand, Notiz, Für die                                                           |
|                                                                                                    |                                                                                                    |  |                  |              |           |           |       |               | übrigen öffnen Sie das<br>Bearbeitungsfenster per<br>Doppelklick oder das<br>Kontextmenü (mit weiteren<br>Angeboten) per Rechtsklick.                                          |
|                                                                                                    |                                                                                                    |  |                  |              |           |           |       |               |                                                                                                    |
|                                                                                                    |                                                                                                    |  |                  |              |           |           |       |               |                                                                                                    |

Abbildung 5: Registerkarte Aufgaben

Die Tabelle ermöglicht einen linearen Überblick, der zu erledigenden Aufgaben. Insbesondere bei Schreibneulingen oder bei längeren Schreibaufgaben wie Diplom- oder Doktorarbeiten kann die Aufgabenplanung dabei helfen den Zeitplan einzuhalten und eine Übersicht zum eigenen Pensum zu geben. Hierbei können alle Informationen – Wer? hat Was?, Wann?, Wo? oder Wie? zu erledigen – eingetragen werden. Auch können Änderungen vorgenommen werden, wenn sich plötzliche Aufgaben ergeben.

Als Tipp empfehle ich maximal vier Stunden am Tag für ein Schreibprojekt einzuplanen. Aus meiner Erfahrung kommen manchmal unvorhergesehene Dinge hinzu, die den Zeitplan verändern und bei längeren Schreib- und Arbeitsphasen können diese durchgehalten werden. Hierbei ist der eigene Umgang mit Zeitplänen wichtig, damit sich kein persönlicher und zeitlicher Durch ergibt.

Schülerinnen und Schüler können damit Online zusammenarbeiten und sich zeitlich organisieren. Auch ist es möglich, dass die Lehrperson Aufgaben und Abgabetermine für die lernenden Individuen erstellt. In diesem Sinne kann auch die/der VWA-BetreuerIn mit der Schülerin oder dem Schüler einen Zeitplan mit den zu erledigenden Aufgaben erstellen. Als Studienbeginnerin

oder -beginner kann diese Funktion helfen, die schriftlichen Arbeiten an der Universität zu planen.

# **Literaturrecherche, Citavi Picker, Word und Literaturlisten mit Citavi erstellen**

Mit Citavi kann online in den verschiedensten Bibliothekskatalogen recherchiert werden. Dabei kann sofort passende Literatur übernommen, diese exzerpiert (schriftlich zusammenfassen) und weiter bearbeitet werden. Der Citavi Picker –  $\odot$  – ermöglicht eine leichte Übernahme von PDF-Dokumenten und Webseiten in das eigene Projekt. Eine manuelle Eingabe des neuen Titels ist somit nicht notwendig und erspart den Aufwand der Eingabe.

In der Menüleiste können nach literarischen Quellen anhand der *ISBN-Nummer*, allgemeinen *Recherchierens*, *Volltexte finden* oder *Suchen* gefunden werden. Somit kann mit Citavi der Rechercheprozess vereinheitlicht werden.

Sind schriftliche oder (vor-)wissenschaftliche Arbeiten oder andere wissenschaftliche Texte in Citavi abgeschlossen, können sie leicht mit allen Quellenangaben in Word kopiert werden. Wichtig dabei ist, den passenden Zitationsstil zu wählen und ein Literaturverzeichnis leicht erstellen zu lassen (4.)

#### **Fazit**

Das Literaturverwaltungsprogramm und Programm für die Wissensorganisation Citavi erleichtert das Suchen von Literatur und dessen korrekte Übernahme in den passenden Zitationsstil. Besonders für Studienbeginnerinnen und -beginner aber auch für das Verfassen von "Vorwissenschaftlichen" Arbeiten kann dieses Programm genutzt werden. Ebenfalls können Personen mit geringen schriftlichen Erfahrungen anhand von Citavi zum systematischen Schreiben und Arbeiten angeleitet werden.

Die Basisversion von Citavi ist kostenlos und für erste Arbeiten mit Citavi völlig ausreichend. Sollten jedoch mehr als 100 Titel verwendet werden, kann auch ein zweiten Projekt eröffnet und die Aufgaben geteilt werden. Am Ende kann ohne Probleme aus zwei Projekten ein Transfer in Word, inklusive der Literaturlisten, erfolgen.

# **Quellenangaben**

https://www.citavi.com/de